# Creating content in your Stickyworld Room

**Customer Success Guide for Organisers No.2**

#### Welcome

 $1.16$  Mositors. This guide has been designed to help organizers configure your pages, edit and add content to your Stickyworld Rooms to engage visitors.

It's a short read and split into easy to digest "How to" chapters taking you through different aspects of creating content.

Each "How to" explains the simple steps to take and provides helpful tips.

If you have any feedback on how we can improve the guide please do let us know. You can contact us at anytime on [success@stickyworld.com](mailto:success@stickyworld.com)

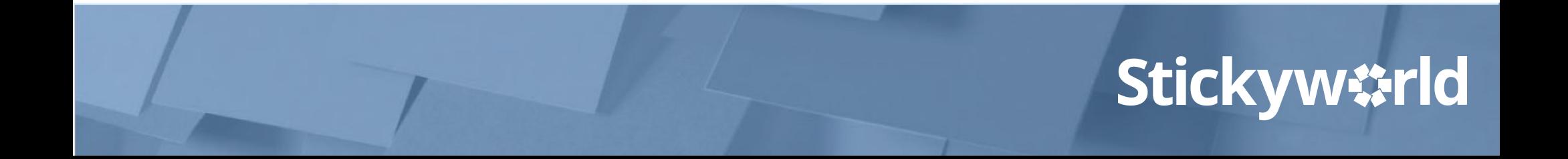

#### **Contents**

- 2.1 How-to: configure your pages.
- 2.2 How-to: edit your landing page.
- 2.3 How-to: create multimedia Slides.
- 2.4 How-to: create Categories and organise your media.

# 2.1 How-to: configure your pages.

### **Introduction**

**Editing the page templates enables you to customise the Room specifically for your activity.** 

**1. How-to: configure your**  This How-to explains how to configure your Room's pages.

ة<br>B vellow In Pre The yellow In Prep tag indicates you are currently in preparation. Only you and your invited co-organizers can see this Room.

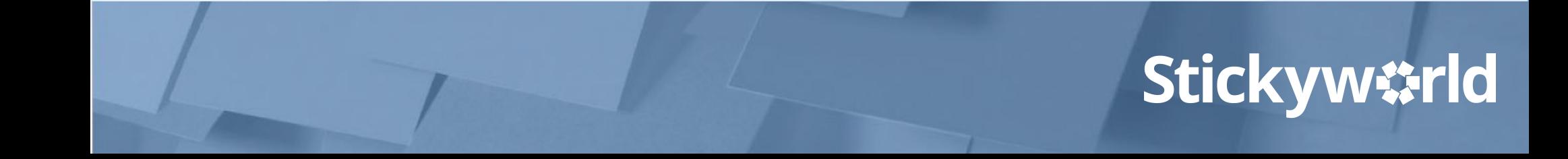

## Step 1. Select Organise button How to: configure your

#### Click the blue Organise button in the header. This opens a second level menu.

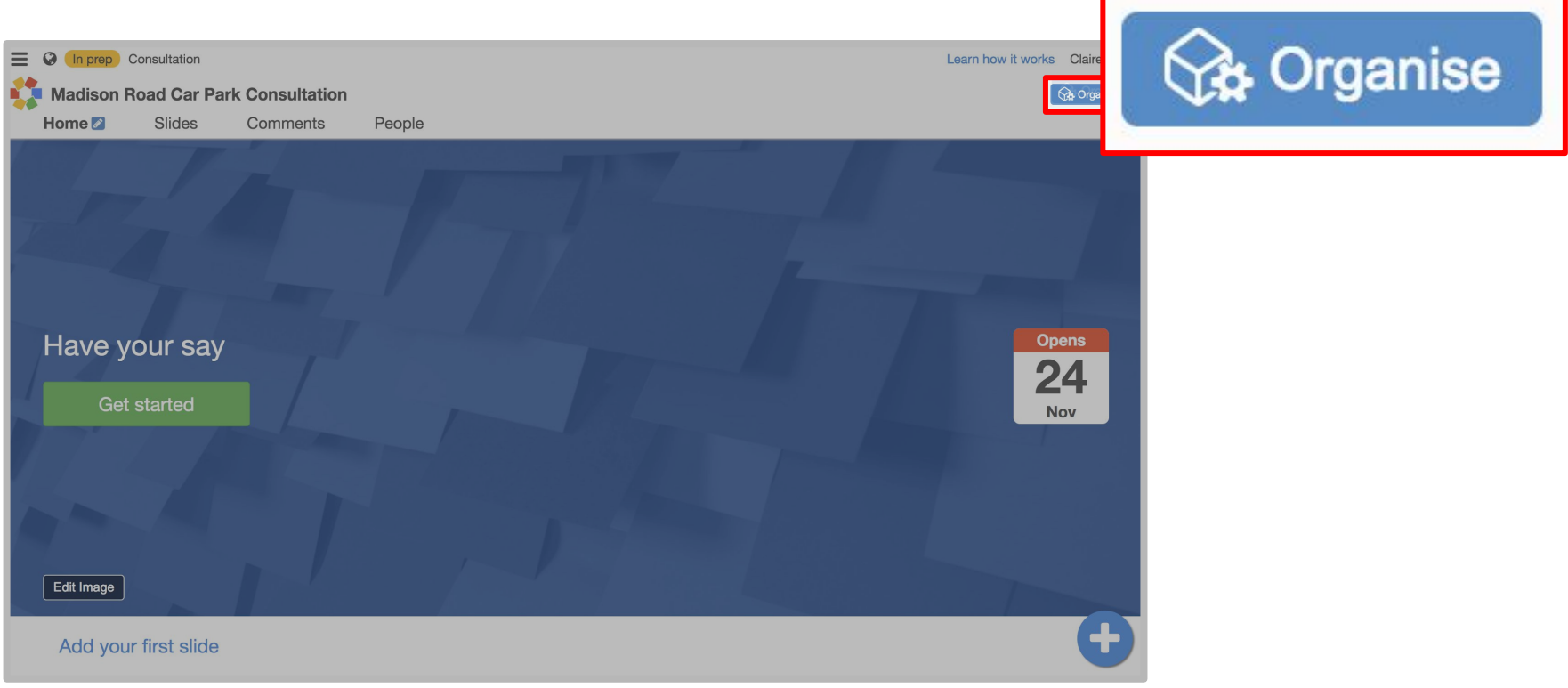

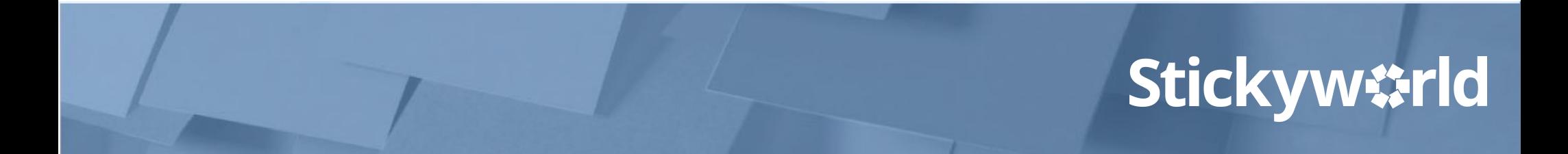

## Step 2. Find Pages How to: configure your

#### In the menu go to Pages. This opens up a Pages form you can edit.

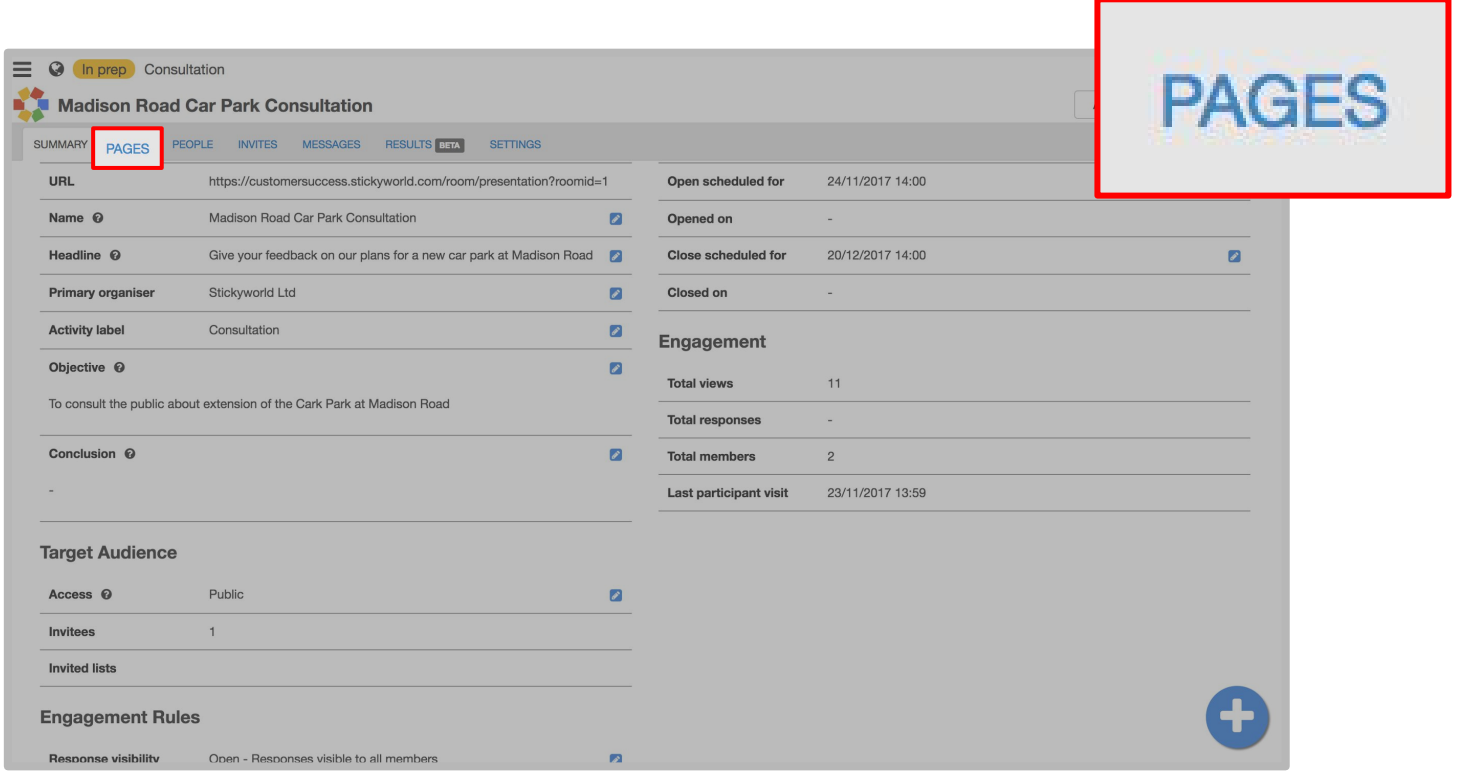

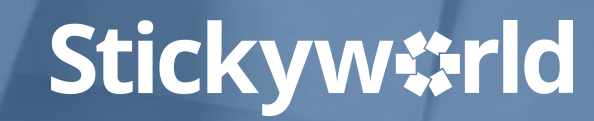

## Step 3. Select page templates How to: configure your

Tick the page templates you want to appear in your online activity. Save this.

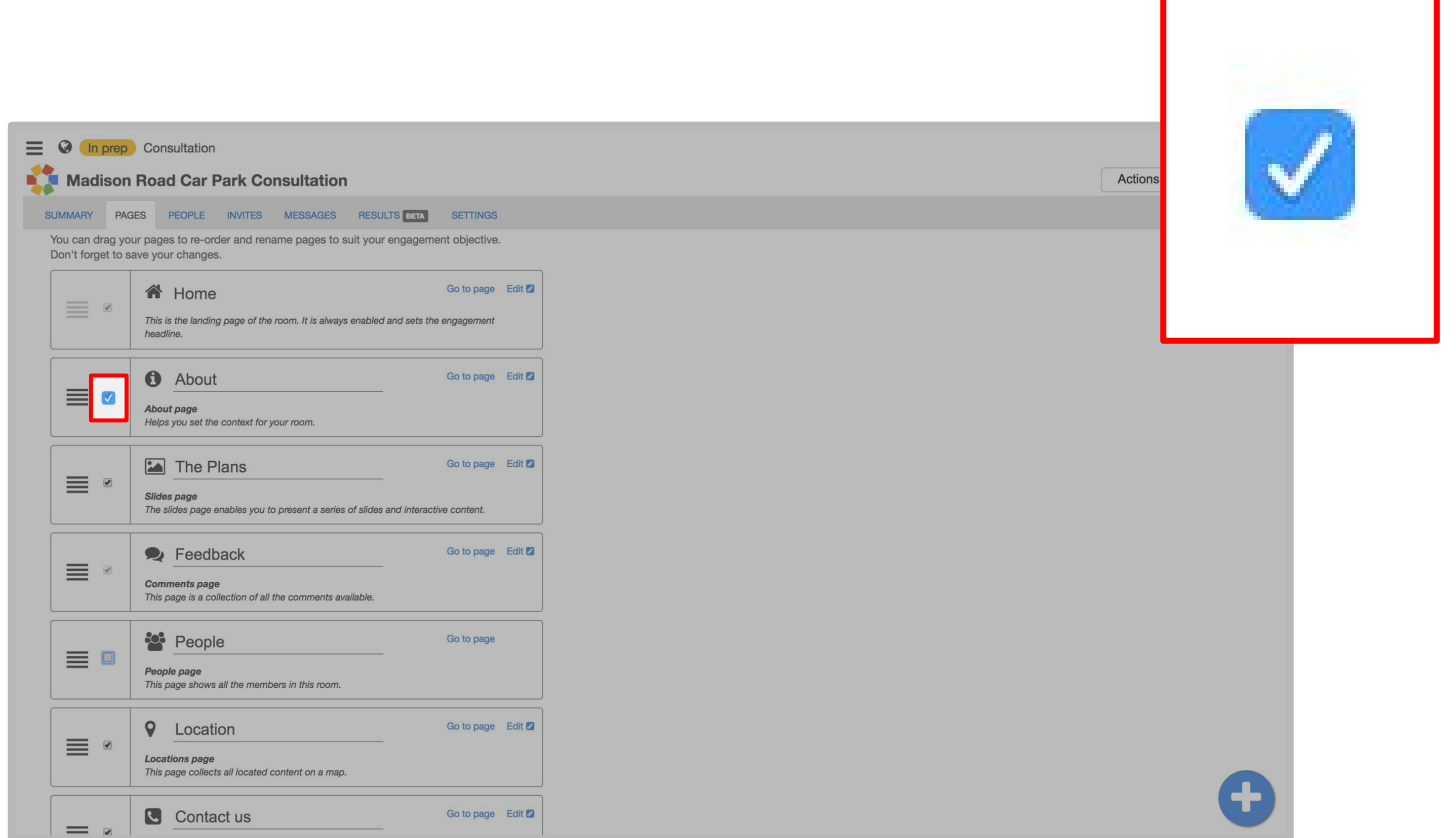

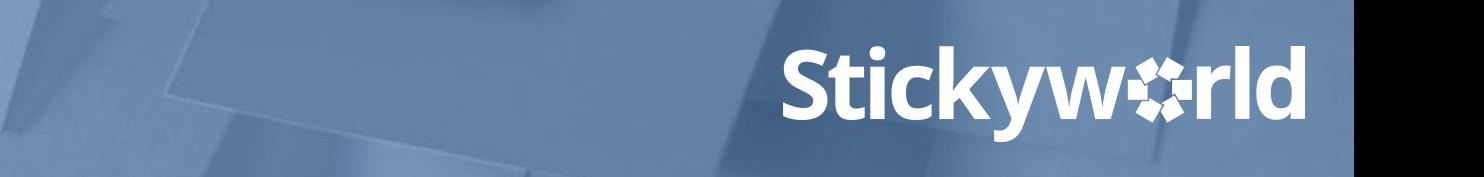

## Step 5. Rename pages How to: configure your

Rename any of the pages by typing above the line. Click 'Save' at the bottom of the page.

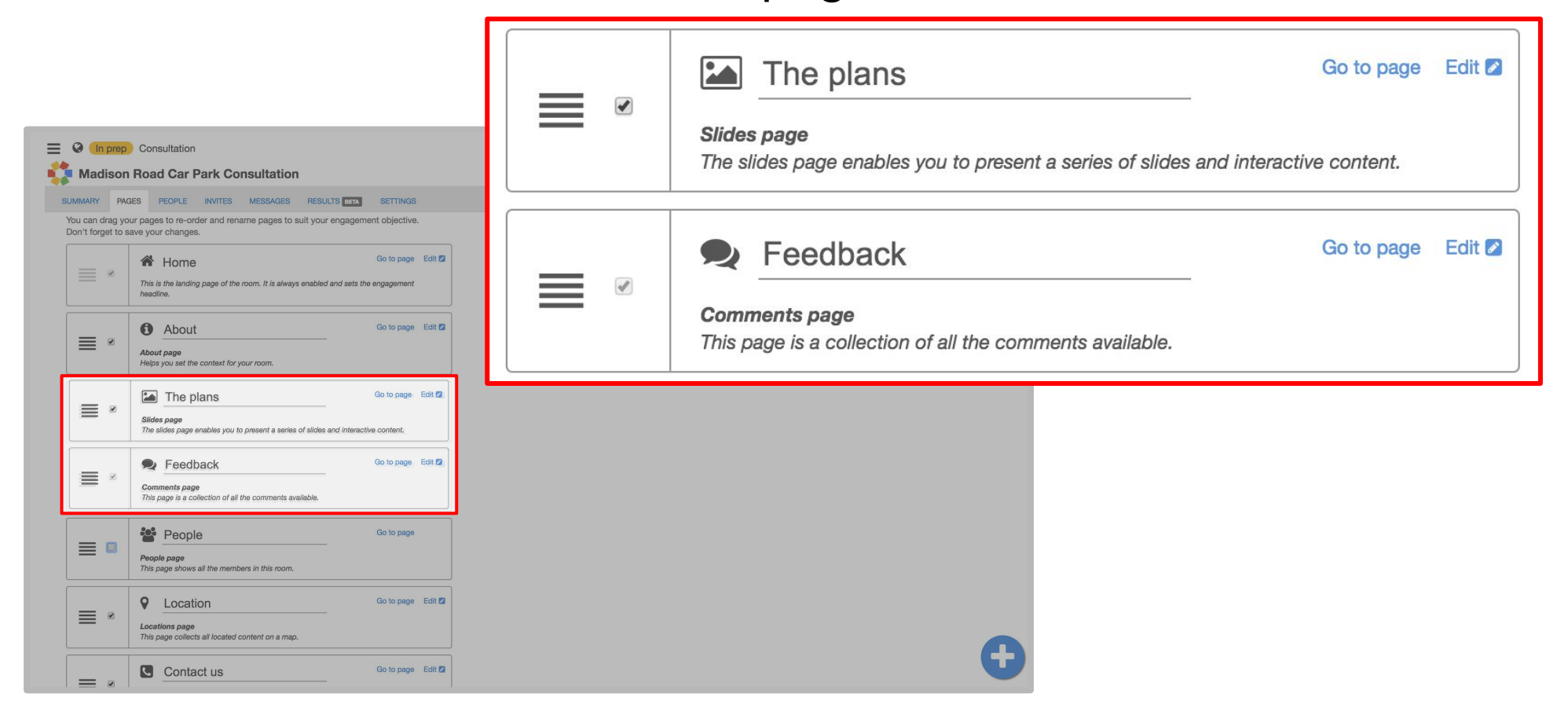

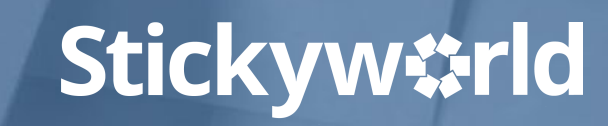

## Step 7. Select View Room button How to: configure your

Click 'View Room' in the header to return to your landing page.

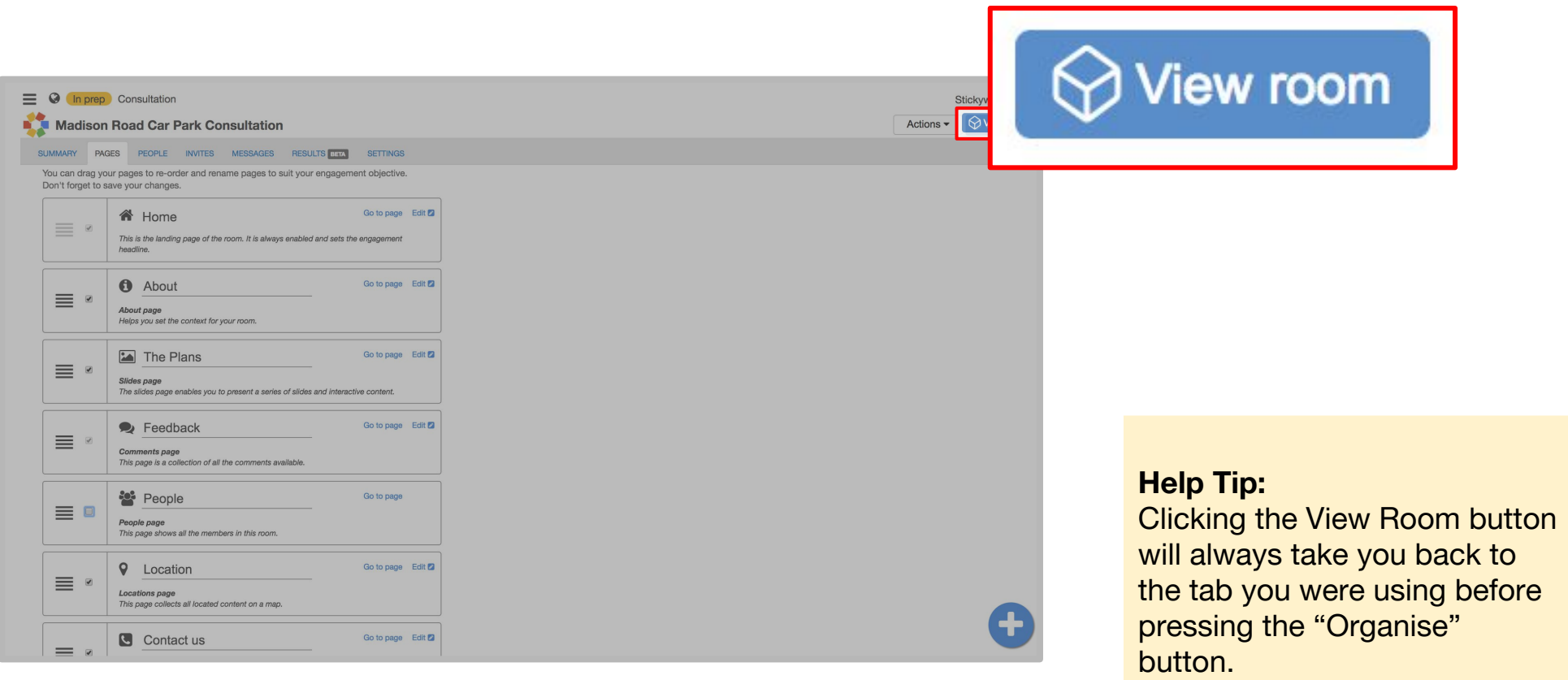

## You've configured your pages

You have now customized your pages and your new page arrangement will appear in your Room.

## What's next?

Next, have a look at 'How-to: edit your landing page.'

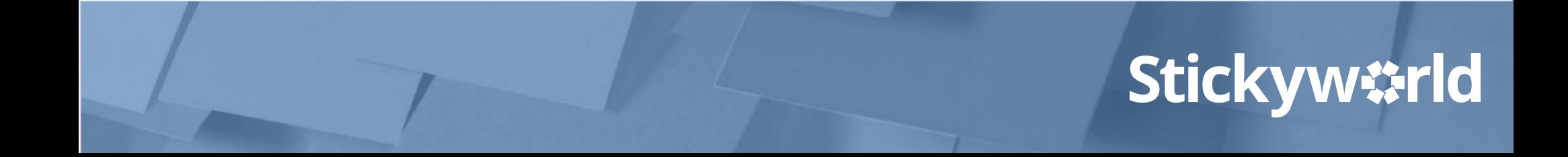

# 2.2 How-to: edit your landing page.

### **Introduction**

#### **Customising your landing page enables you to set the right context for your project.**

This How-to explains how to edit your landing page.

The yellow In Prep tag indicates you are currently in preparation. Only you and your invited co-organizers can see this Room.

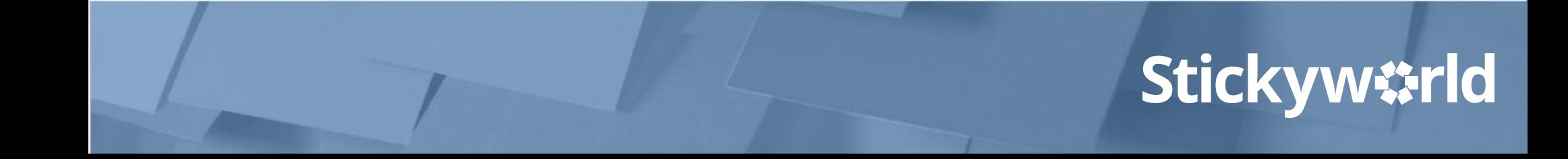

### Step 1. Select Home button

How to: edit your landing page

To edit any of the pages on the main menu, click on them and a pencil will appear to the right. Click on the pencil next to 'Home'. An editable form will appear.

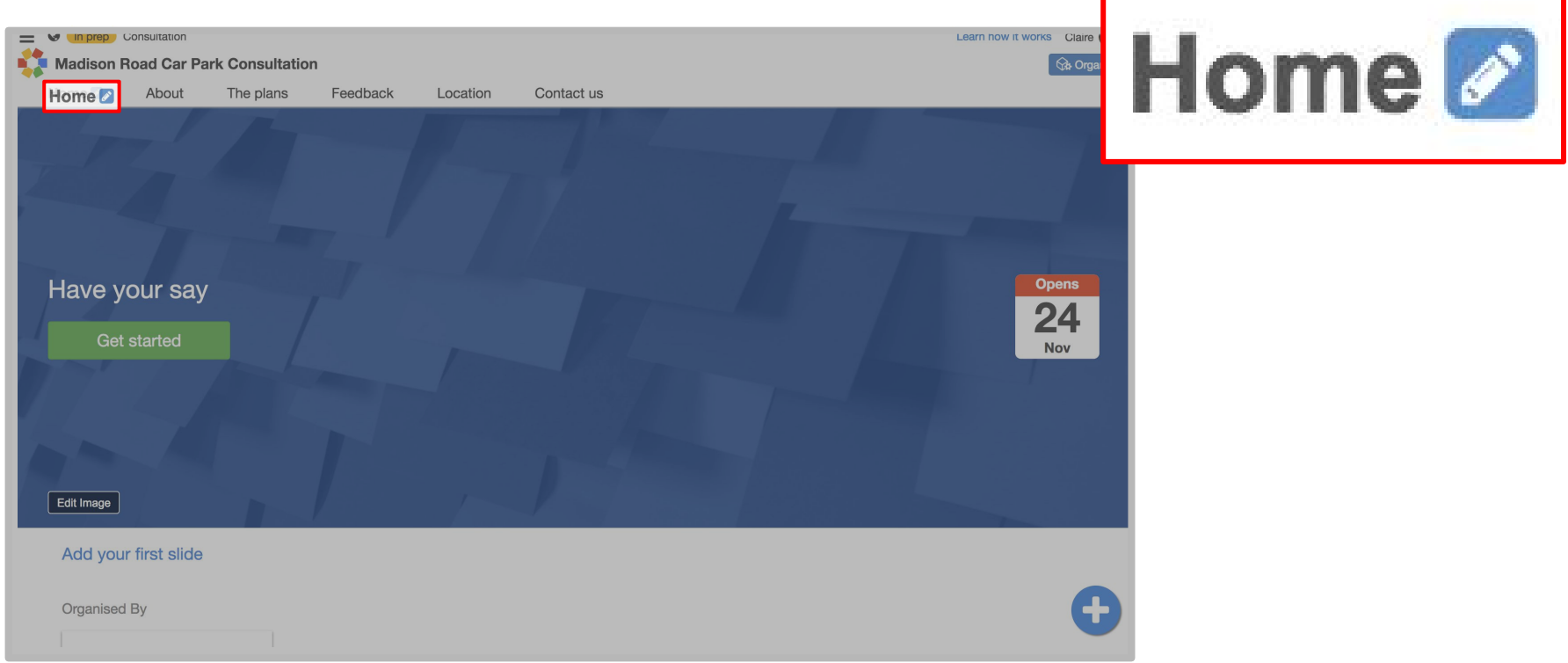

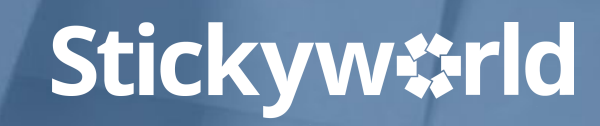

### Step 2. Add the headline

#### Edit the 'Engagement headline' using action-orientated words. Click Save.

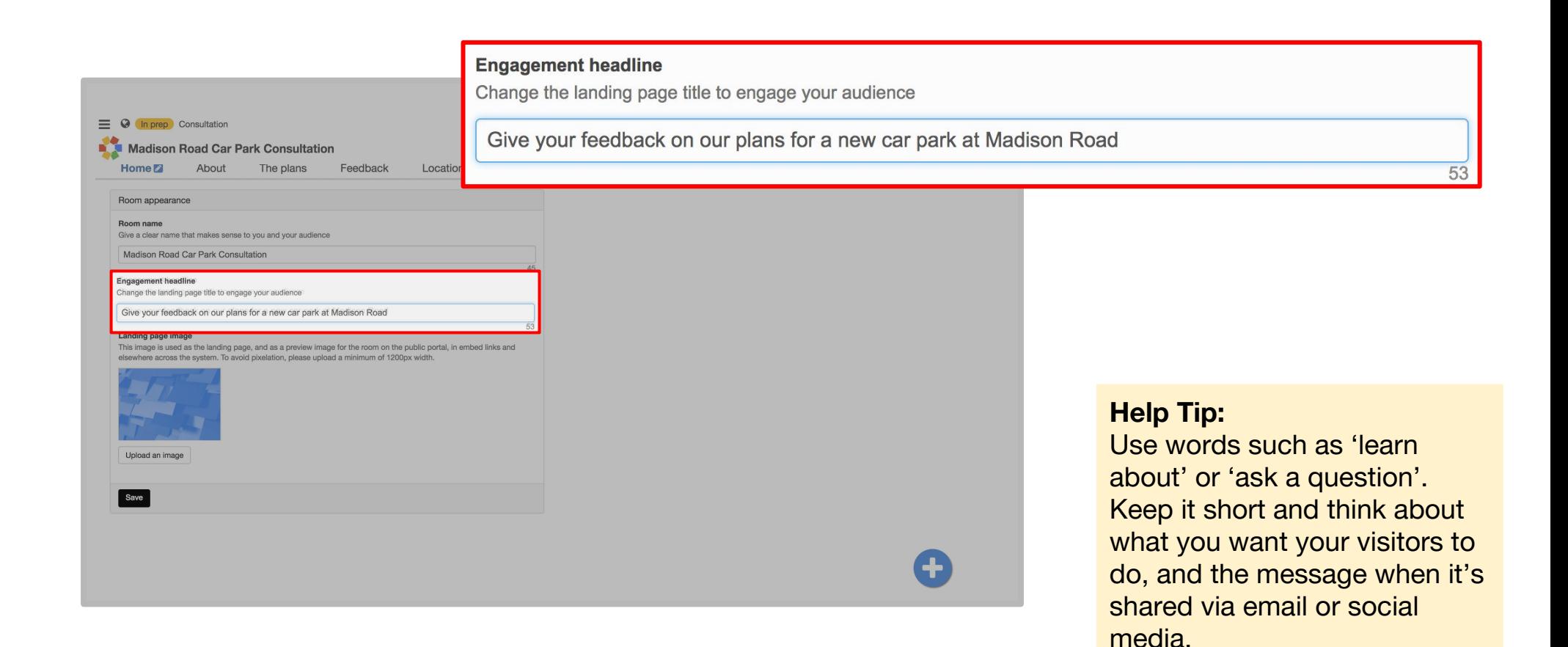

## Step 3. Upload landing page image

Landing page image

#### How to: edit your landing page

#### Upload a landing page image making sure it expresses what your project is about, and click Save.

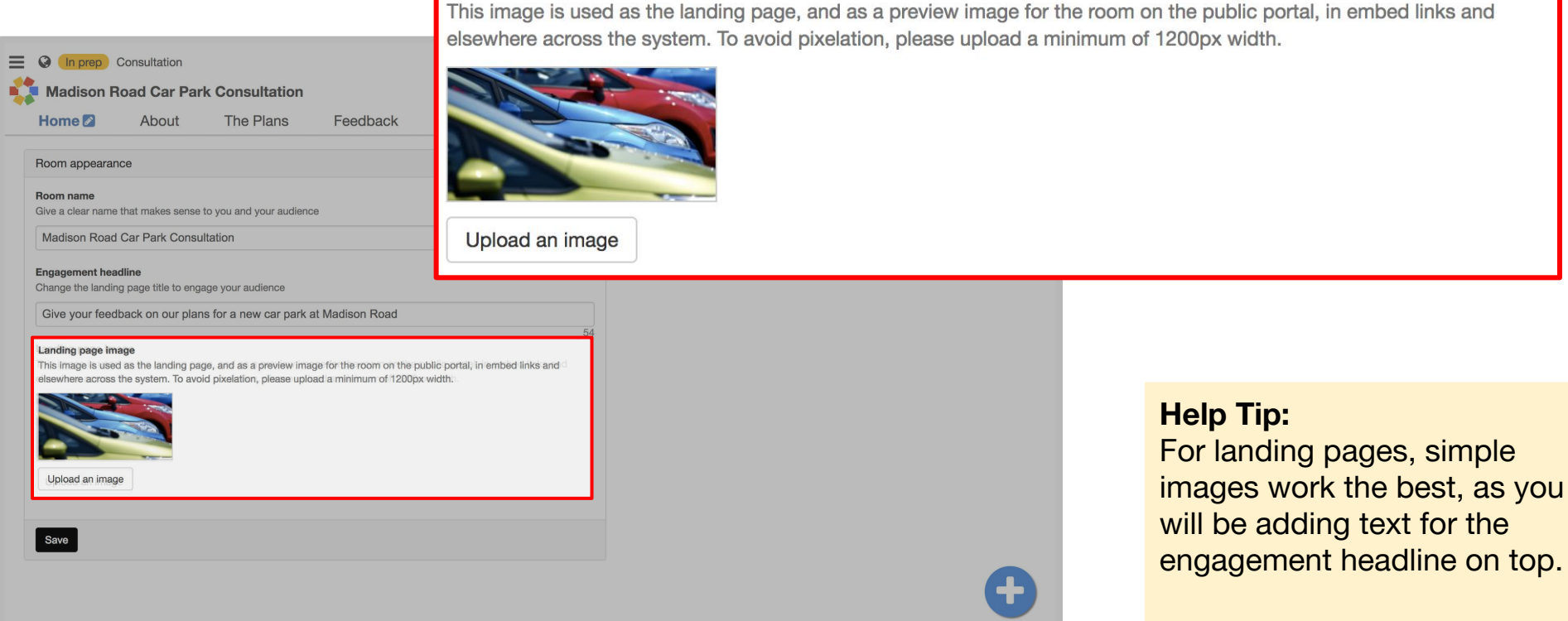

The image should be approx. 1200 x 600 pixels.

### Step 4. Select "Home" button

How to: edit your landing page

Click the pencil next to 'Home' again and your new landing page will appear. It might take a few minutes. If you don't like what you see, you can change it at any time.

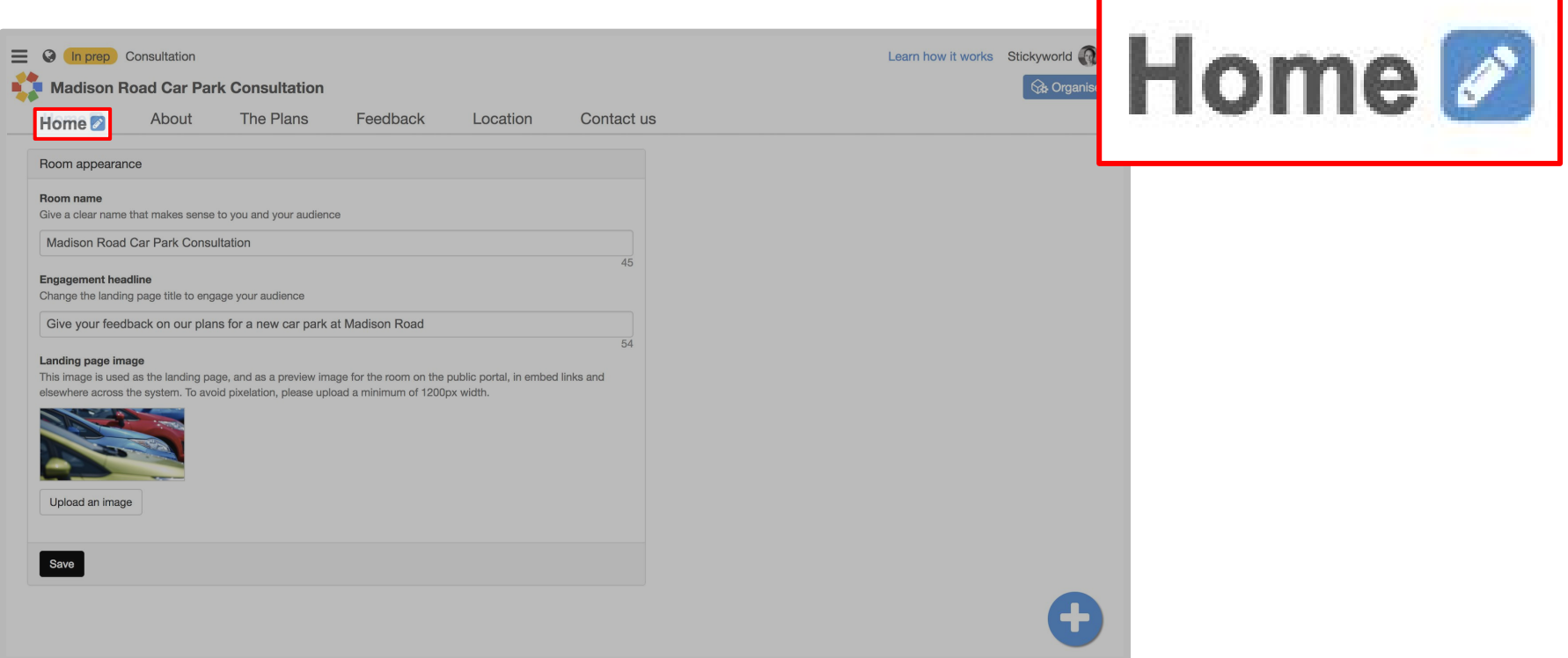

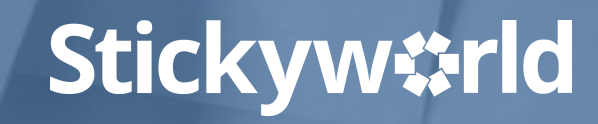

## You've edited your landing page

You have now customized your landing page to suit your project.

## What's next?

Next, have a look at 'How-to: create multimedia Slides'

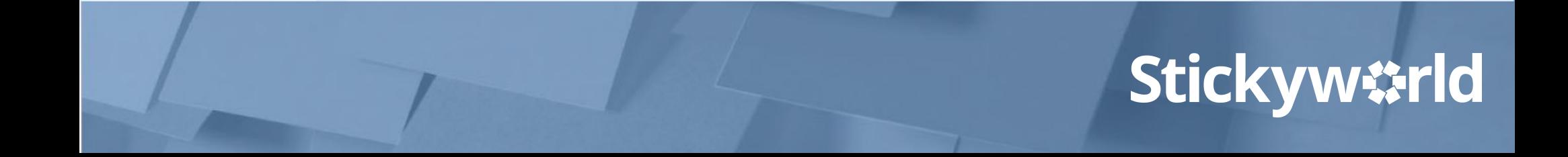

# 2.3 How-to: create multimedia Slides.

### **Introduction**

#### **Adding visual content to your Room helps you get your ideas across and your audience engaged with your project.**

This How-to explains how to add multimedia content to your Room.

The yellow In Prep tag indicates you are currently in preparation. Only you and your invited co-organizers can see this Room.

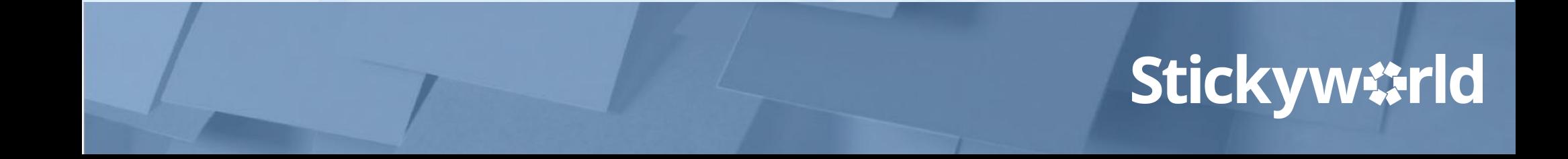

### Step 1. Select organizer action button

How to: create multimedia slides

#### Click the organizer action button. A menu will appear.

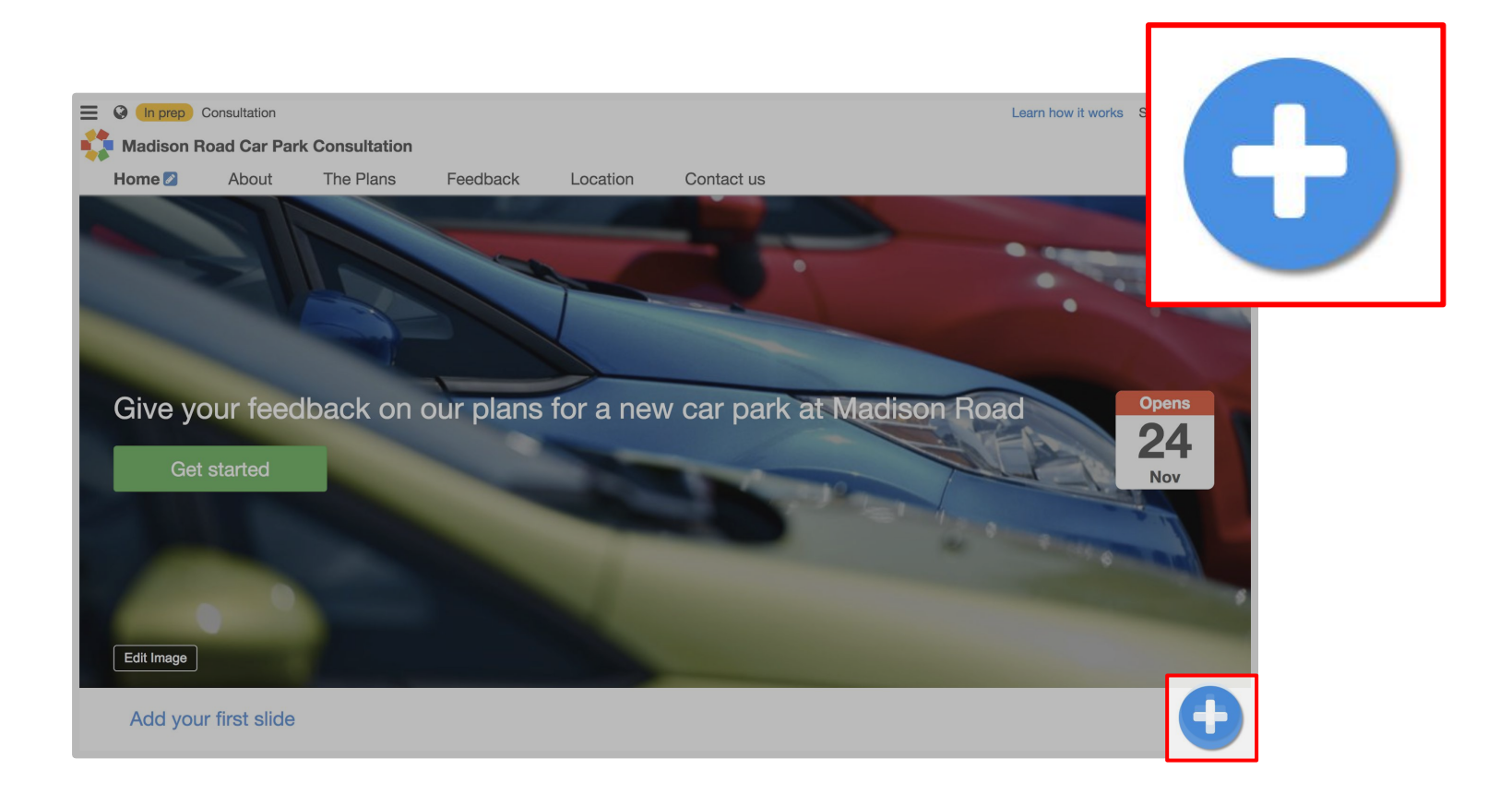

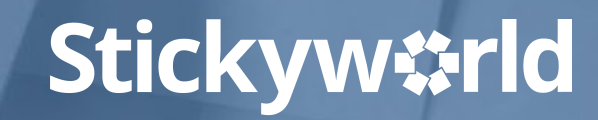

#### Step 2. Select "Add a Slide"

In the menu, you will see 'Add a slide'. Click on this. You will see options to add a Slide and choose the type of engagement you want to associate with it.

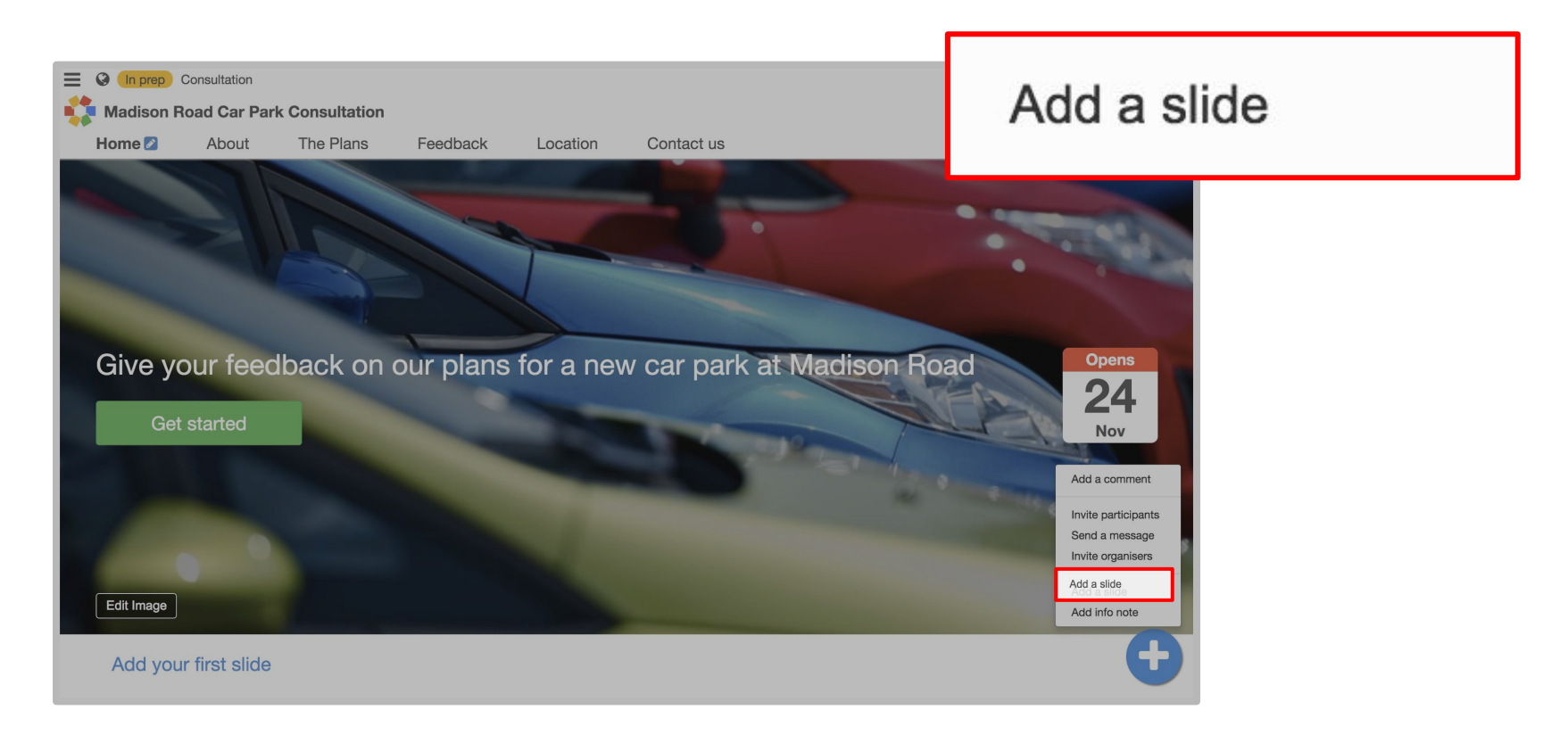

### Step 3. Select engagement method

Choose from: 'Start a discussion'; 'Ask for feedback'; Crowdsource locations'; 'Share information'. Your choice depends on your engagement objectives. Here I will choose 'Start a discussion'. Click on this and a form will appear.

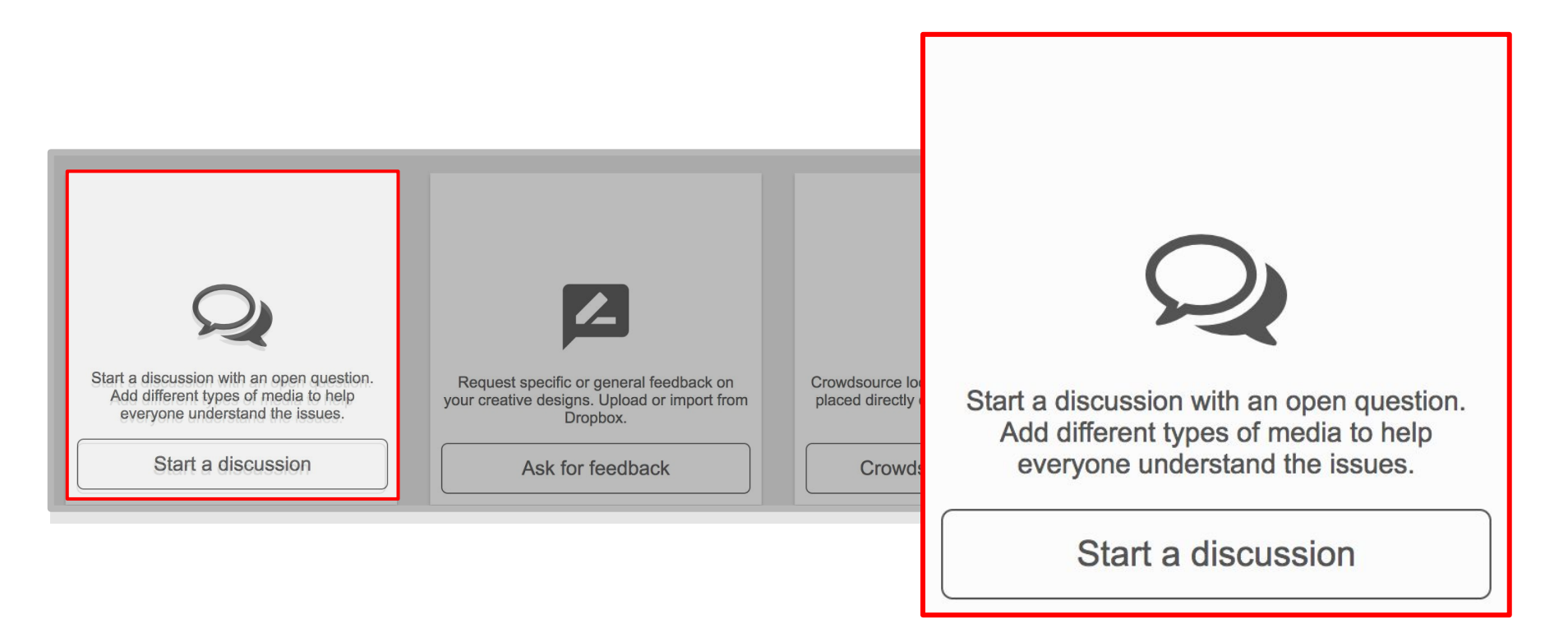

## Step 4. Add a question for your visitor

#### How to: create multimedia slides

#### Set the context with a statement and add one clear related question you want to ask your visitors to start a discussion.

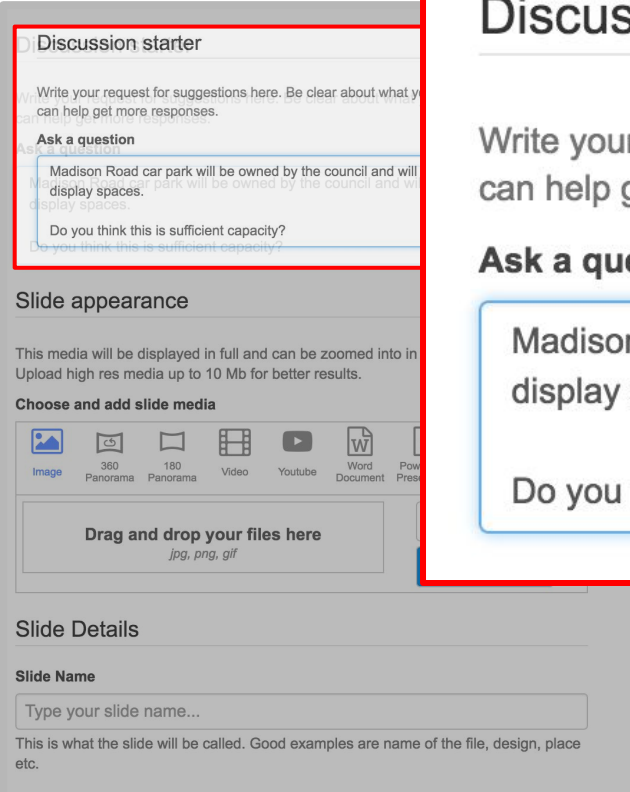

**Create Slide** 

Cancel

#### **Williams** ssion starter

r request for suggestions here. Be clear about what you are after. Questions get more responses.

#### estion

n Road car park will be owned by the council and will provide 250 pay and spaces.

think this is sufficient capacity?

**Help Tip:**

By providing a statement before your question, it helps to set the context for the participant.

### Step 5. Choose type of media

#### How to: create multimedia slides

Click on the type of media you want to add - from maps, photos, images, videos, PDF, Powerpoints, or 360 panoramas.

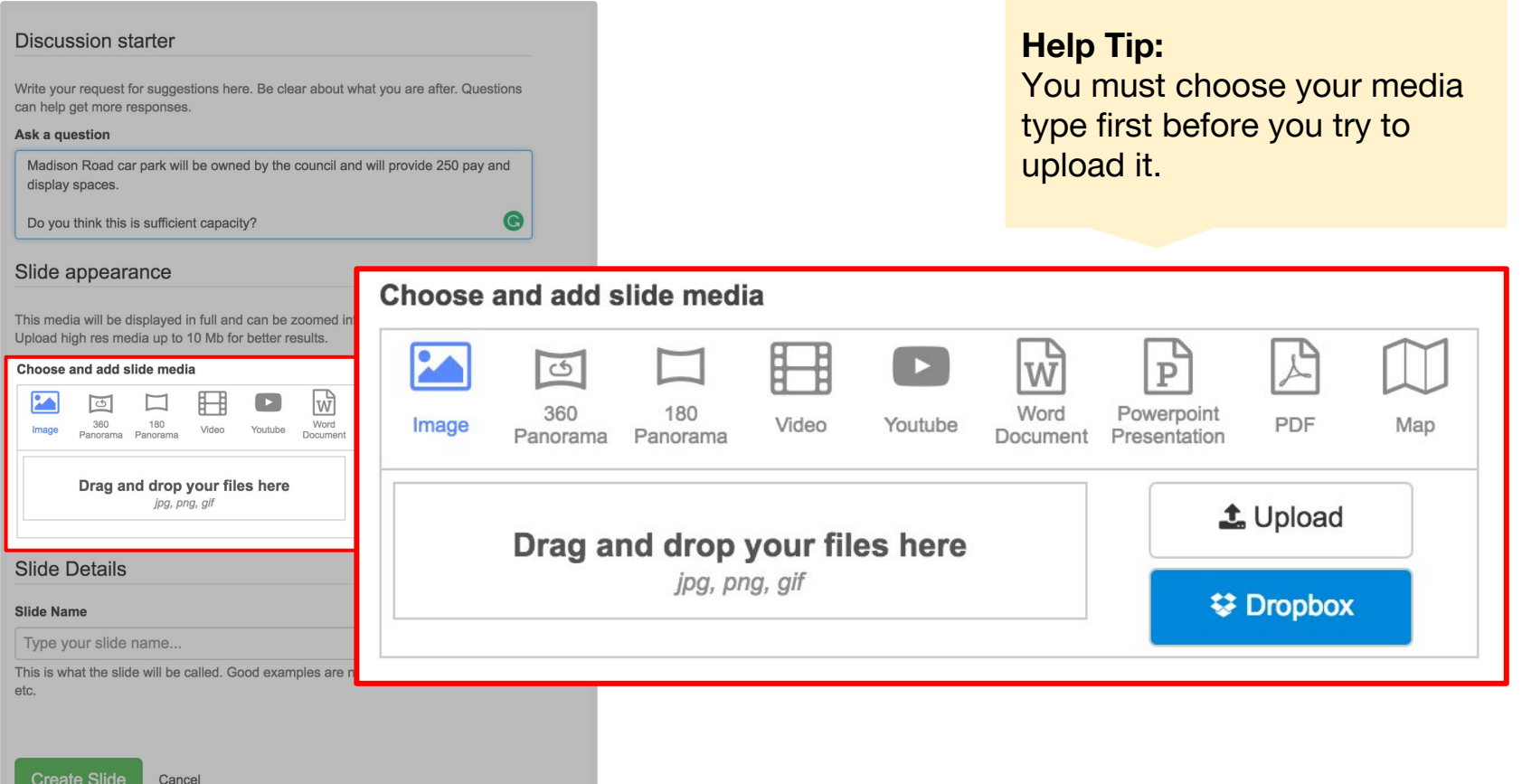

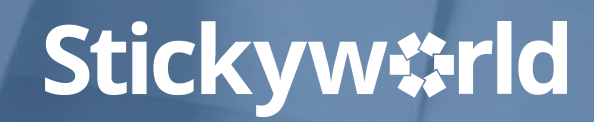

## Step 6. Upload your media

#### How to: create multimedia slides

Drag, drop or upload your file. Give your 'Slide' a title and click 'Create slide'. In a few seconds, it will appear in your Room.

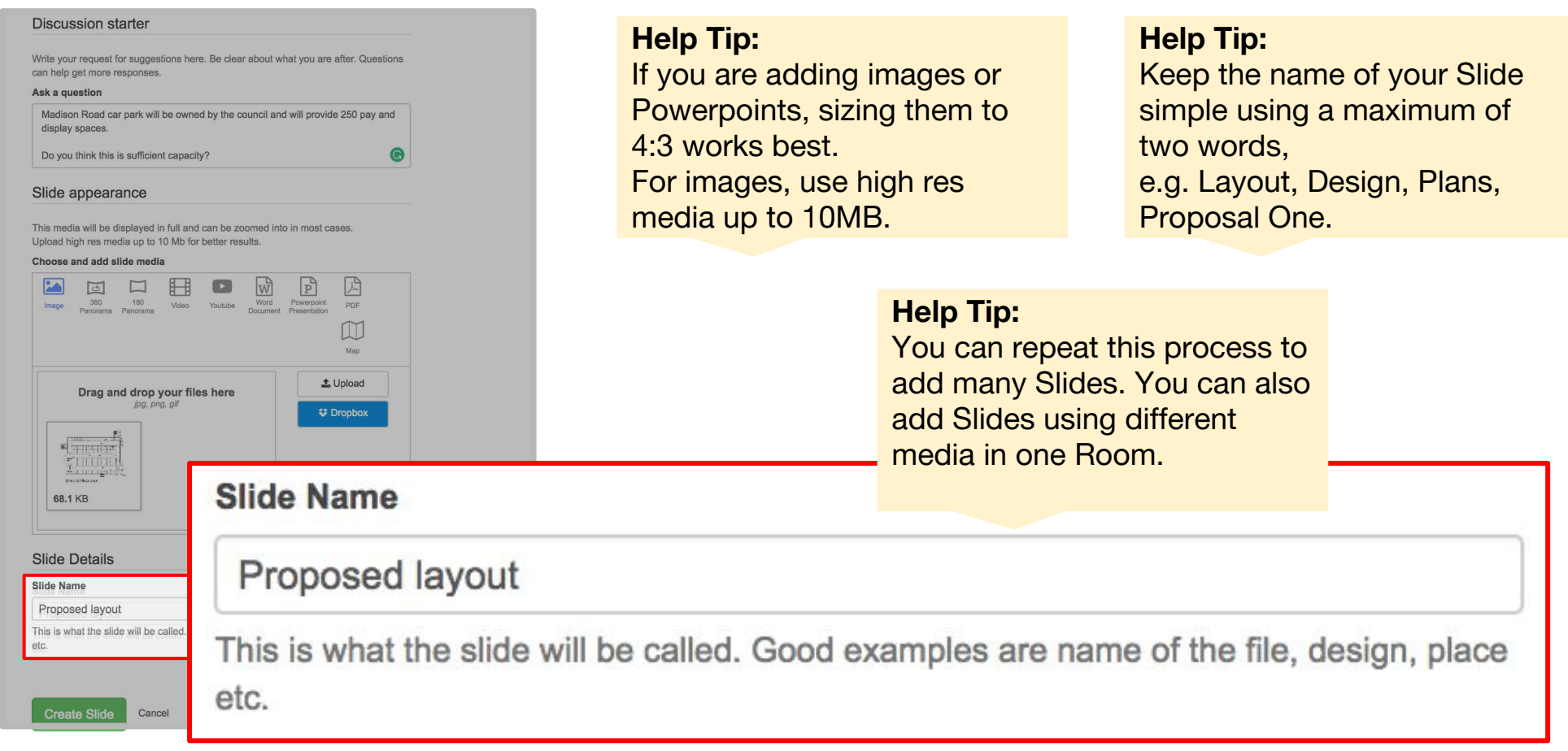

## You've added multimedia slides

Great. You have now added multimedia content about your project in your Room. Repeat the process above to add all your content.

### What's next?

Next, have a look at 'How-to: create Categories and organise your media.'

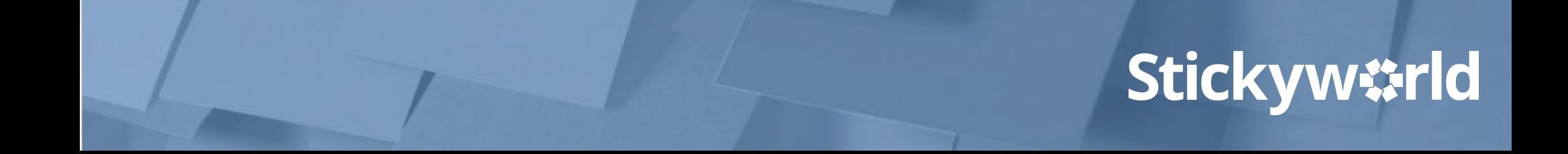

# 2.4 How-to: create Categories and organise your media.

### **Introduction**

#### **Categories appear in a sub menu on your Slides page and help you guide your visitor through your content.**

This How-to explains how to create Categories and organise the media in your Room.

The yellow In Prep tag indicates you are currently in preparation. Only you and your invited co-organizers can see this Room.

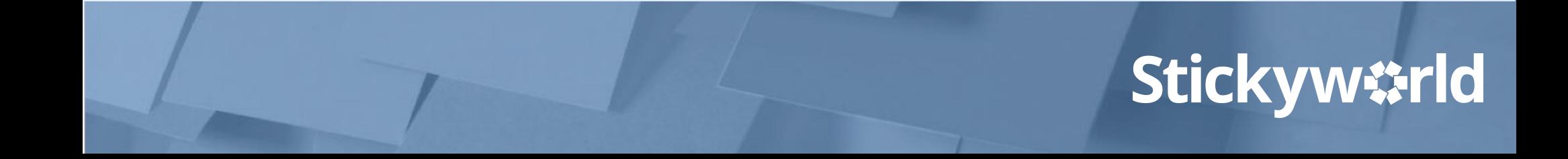

## Step 1. Select the Slides button

How to: create categories

In the top navigation, click on the blue pencil next to your Slides page. You may have renamed this page. Here it is called 'The plans.

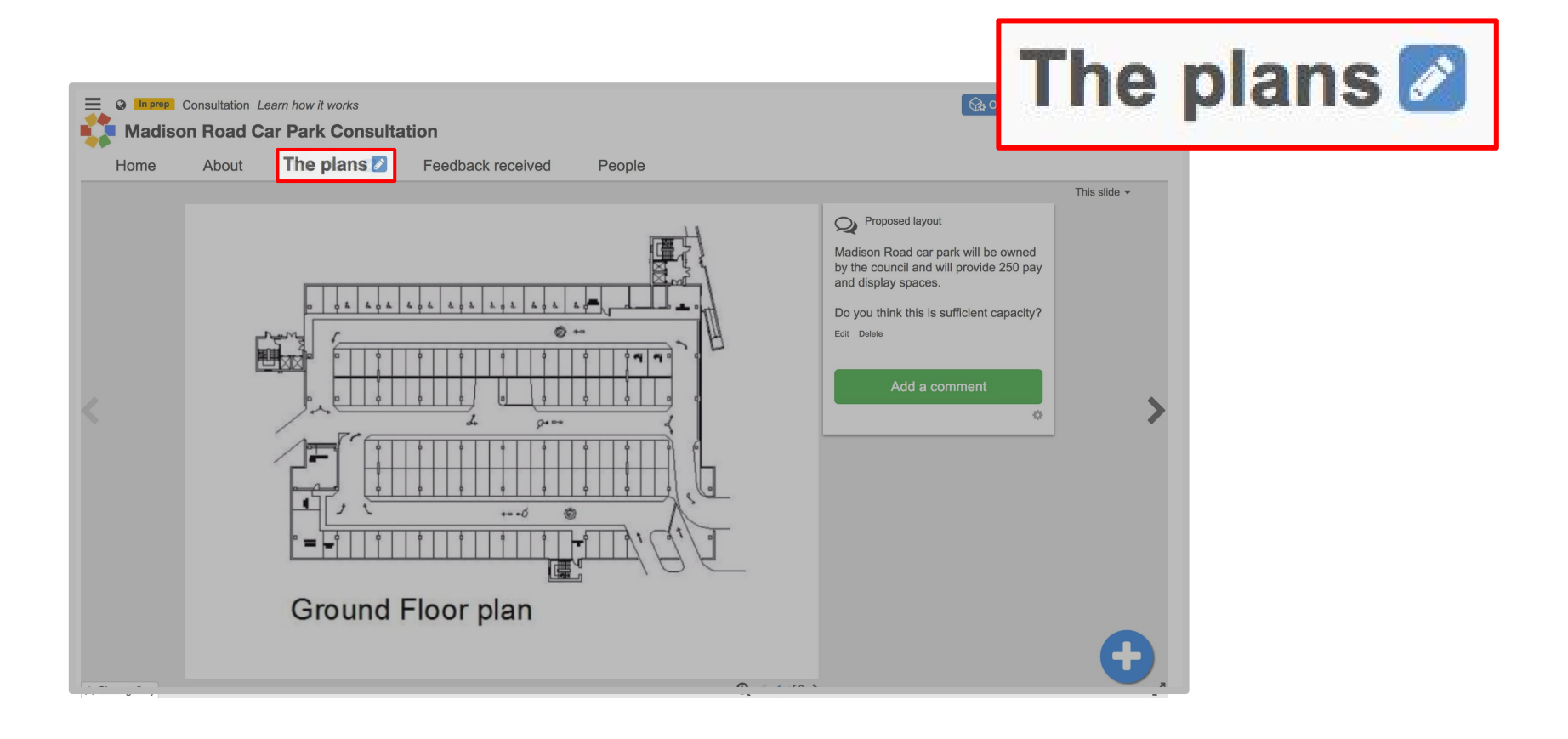

#### Step 2. Select "Add a Slide Category"

How to: create categories

Click "Add a Slide Category". A editable form will appear.

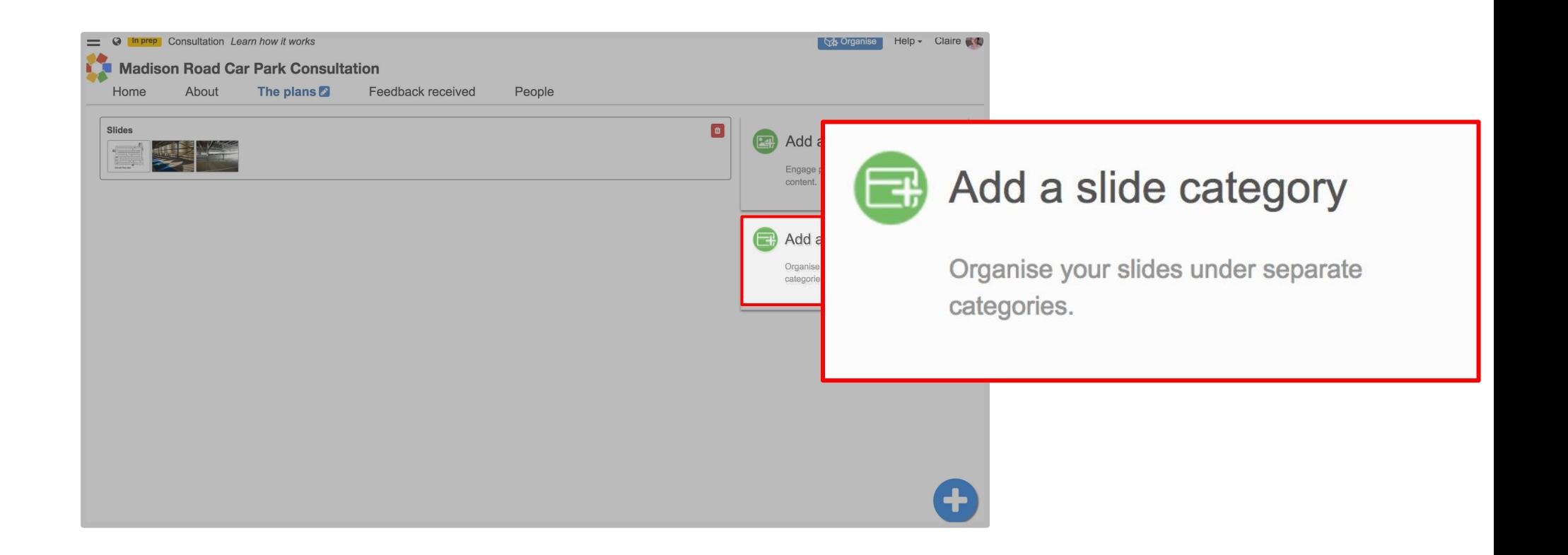

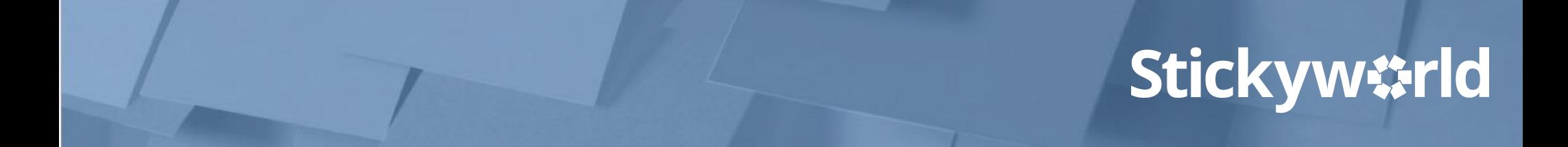

## Step 3. Name your Categories

Add the name of your Category using one or two words. Click 'Save'. Repeat this process to add as many Categories as you need.

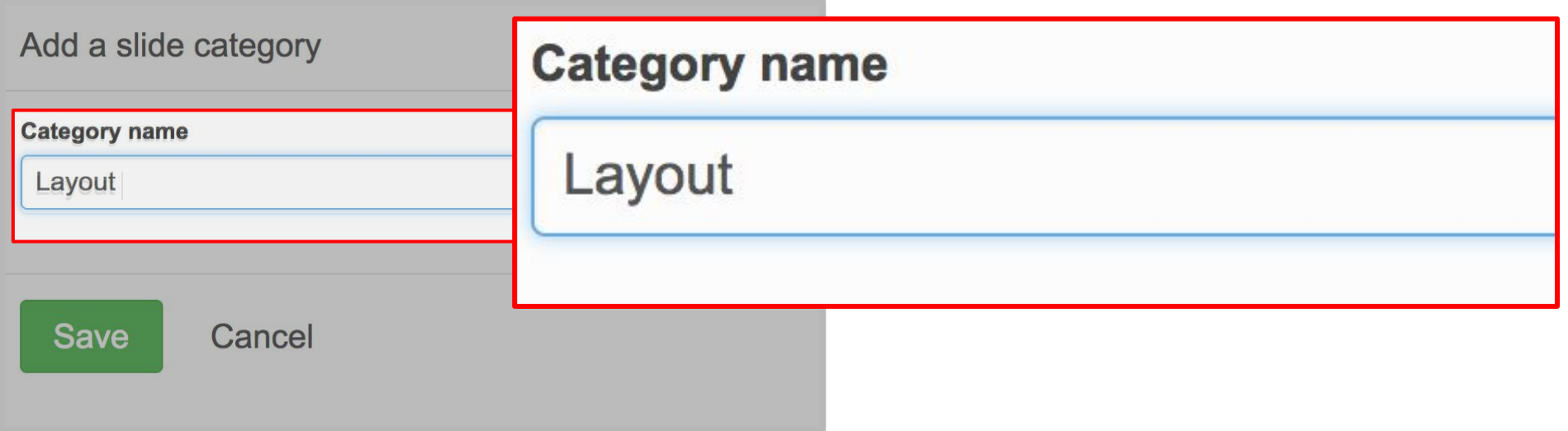

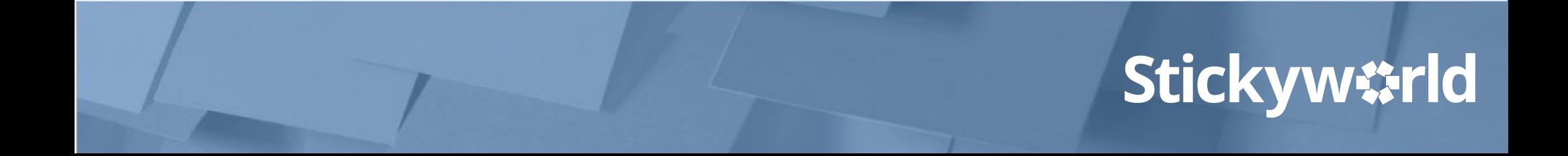

### Step 4. Rearrange content

How to: create categories

To move your Slides into your Categories, hover over the Slide and drag it into the Category.

Delete the old Slides Category using the red button on the right.

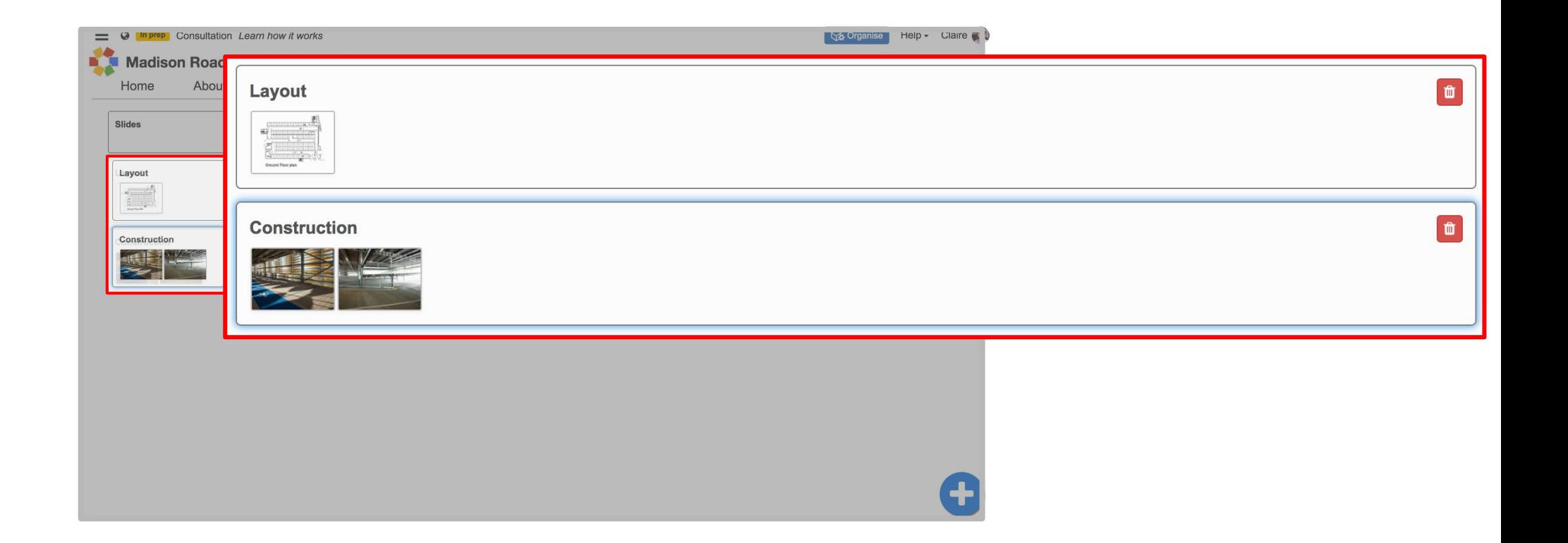

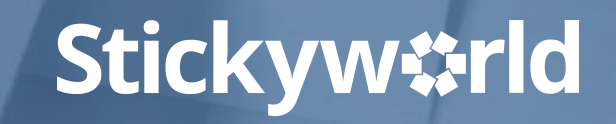

### Step 5. Rename Categories

How to: create categories

If you want to rename any of your Categories, click on the name and edit inside the box. Click return to save your new name.

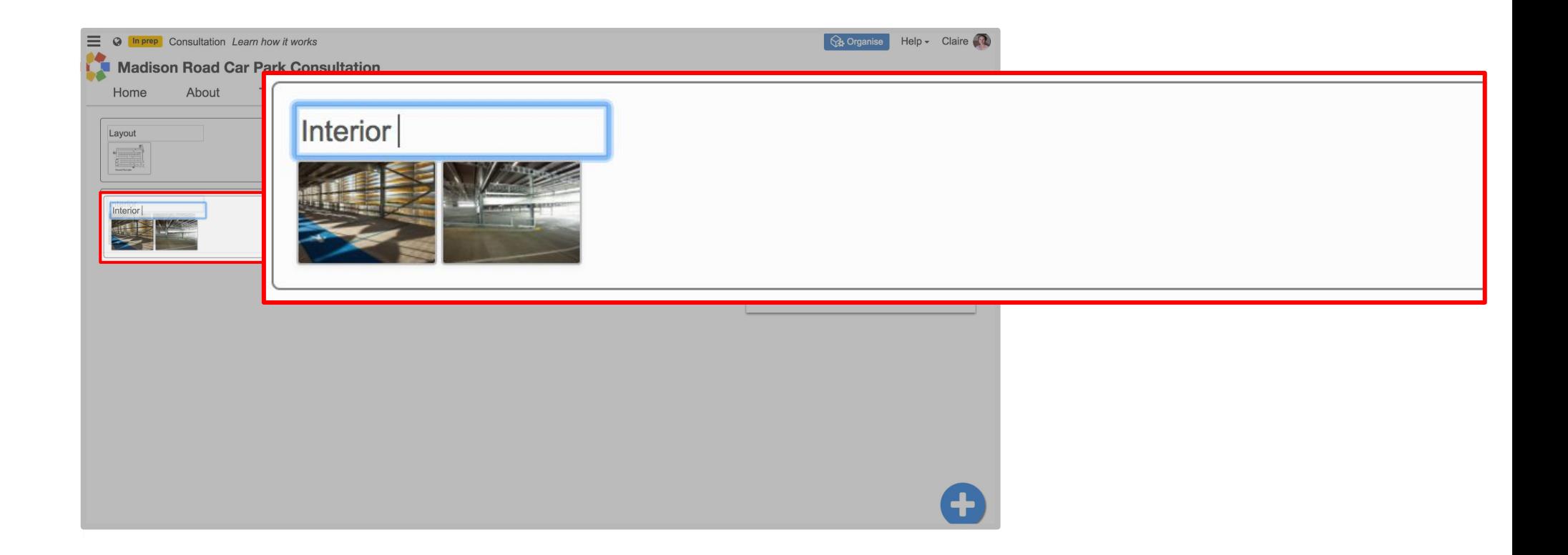

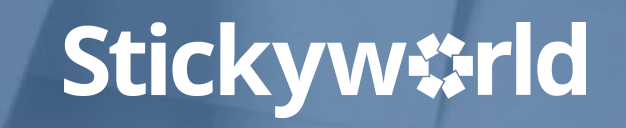

### Step 6. Select Slides button

How to: create categories

Click on the blue pencil next to your Slides page, here called The plans, and your Categories will now appear as a sub menu.

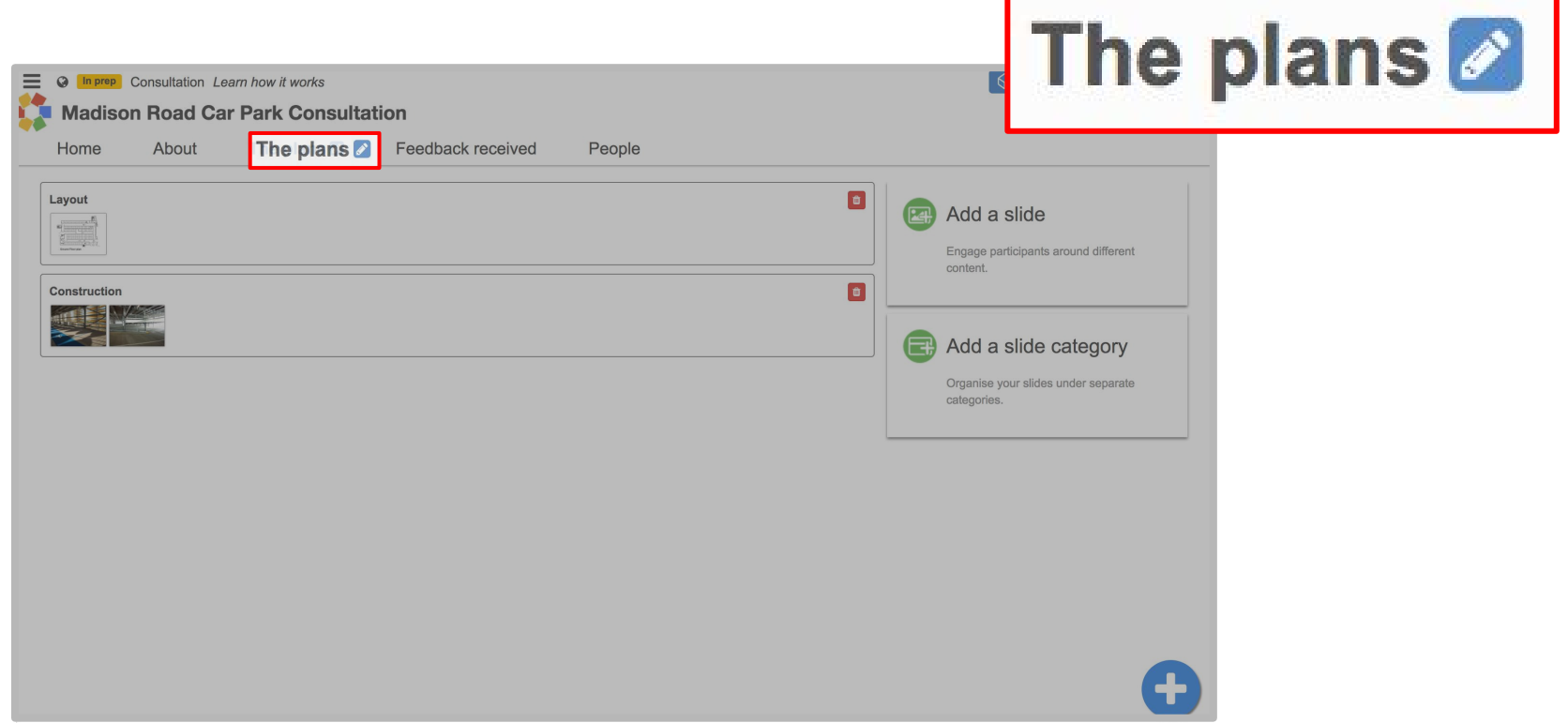

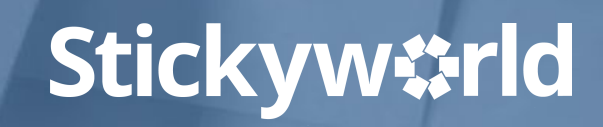

## You've added Categories to organise your media

Great. You have now created a sub menu or Categories in your Slides page to guide your visitor through your content.

## What's next?

Next, have a look at the Customer Success Guide 'Preparing advanced content in your Stickyworld Room'.

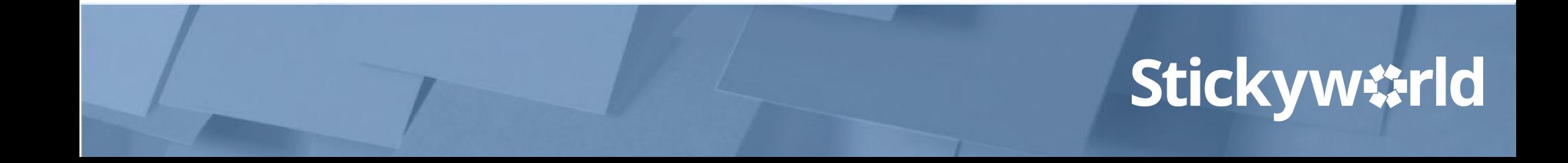

### Meet the Stickyworld team who can help you

You'll always find one of the team is available in the in-app support channel and able to help you.

Click the Help button which you will find under your profile, and then Contact Support.

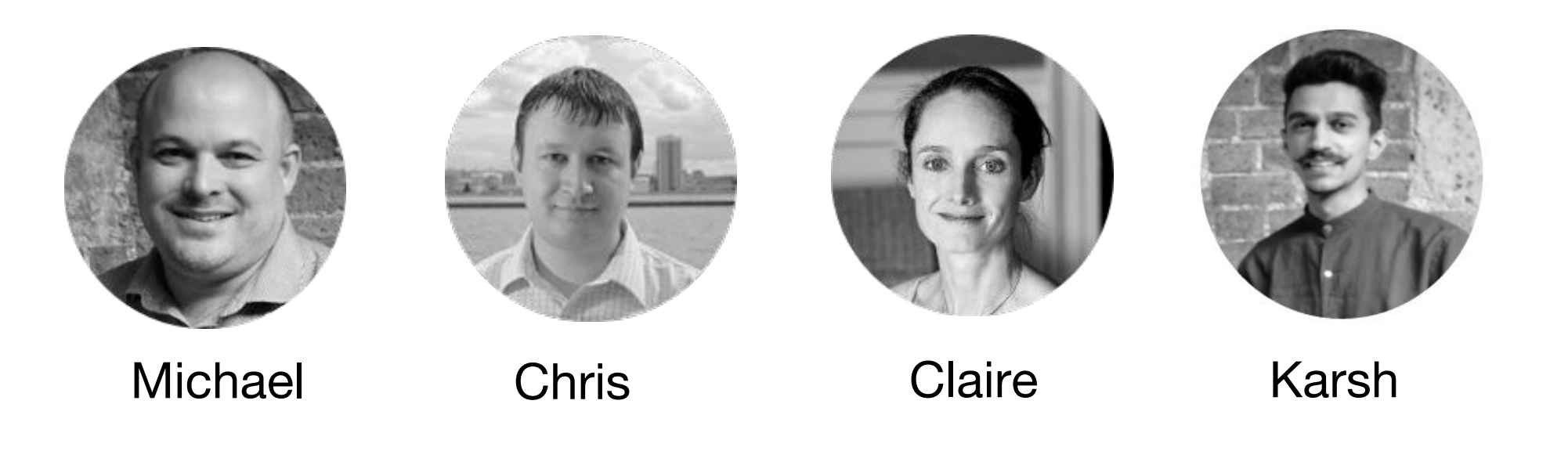

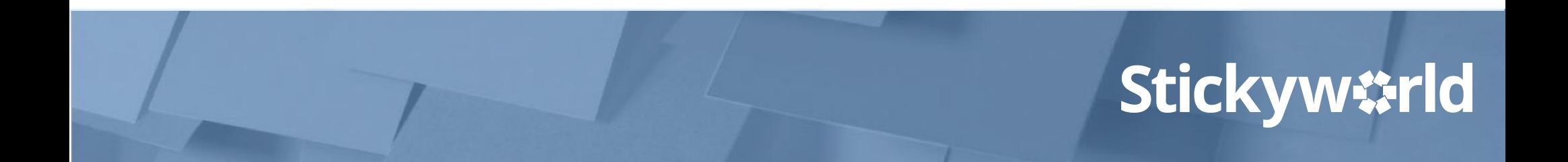

### Thanks for reading

We hope this guide on how to create content in your Stickyworld Room has been helpful.

If you have any feedback on how we can improve the If you have any feedback on how we can improve the guide please do let us know. You can contact us at anytime on [success@stickyworld.com](mailto:success@stickyworld.com)

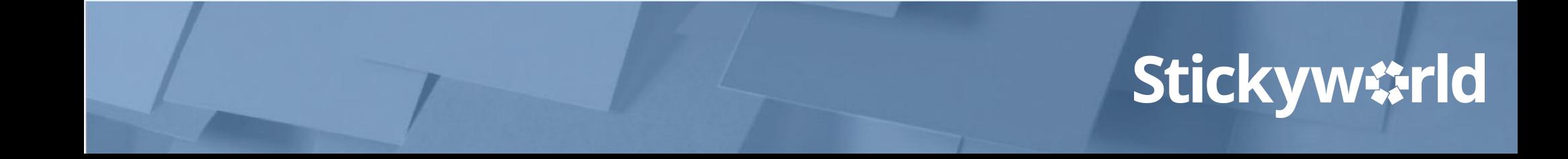

## Get in touch with your questions:

# success@stickyworld.com